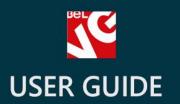

# Add to Cart Popup

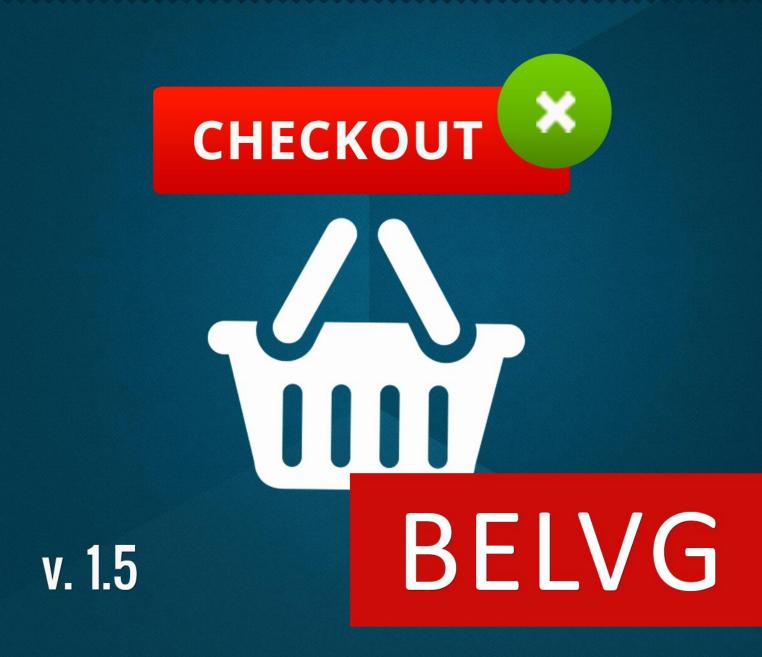

**OUR SUPPORT TEAM:** 

STORE@BELVG.COM, SKYPE: STORE.BELVG

### **Table of Contents**

| Introduction to Add to Cart Popup | 3 |
|-----------------------------------|---|
| How to Install and Deactivate     | 4 |
| How to Configure                  | 5 |
| How to Use                        | 7 |

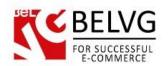

## 1. Introduction to Add to Cart Popup

With this module the user will see the confirmation popup after adding the product to cart. Popup content includes "Continue shopping" and "Proceed to checkout" buttons as well as "You may also like" feature with other products from the category. Quantity of the displayed products can be configured in the back office. Confirmation popup means that users will always be aware of what products are added to cart and will have the possibility of looking through other items in the category instantly.

#### Key features:

- Add to cart popup
- "Shopping" and "Checkout" buttons in the popup
- "You may also like" feature
- Configurable quantity of displayed products

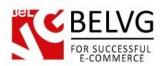

## 2. How to Install and Deactivate

#### **How to Install**

- 1. Set 777 or 0777 on the folders: '/modules/'
  Important! Change all permissions back after installation.
- 2. Modules -> Add a module from my computer -> Choose the file (belvg\_addtocartpopup.zip) -> Upload this module. Choose module in section "Front Office Features" and install module
- Preferences -> Performance -> Smarty-> Force compile -> Yes
   Preferences -> Performance -> Smarty-> Cache: No

#### **How to Deactivate**

Click the button **Disable** in Modules -> Front Office Features.

To remove the extension form the server, press **Delete** in Modules -> Front Office Features.

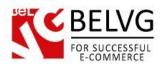

## 3. How to Configure

Go to **Modules -> Add To Cart Popup -> Configure**. In the field, enter the number of products you want to be displayed in the popup message. These products will be randomly taken from the category the added item is listed in.

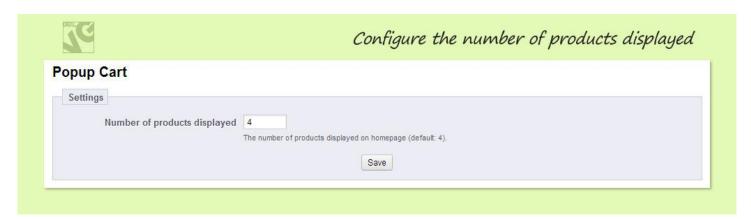

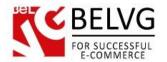

# 4. How to Use

The user adds the product to cart.

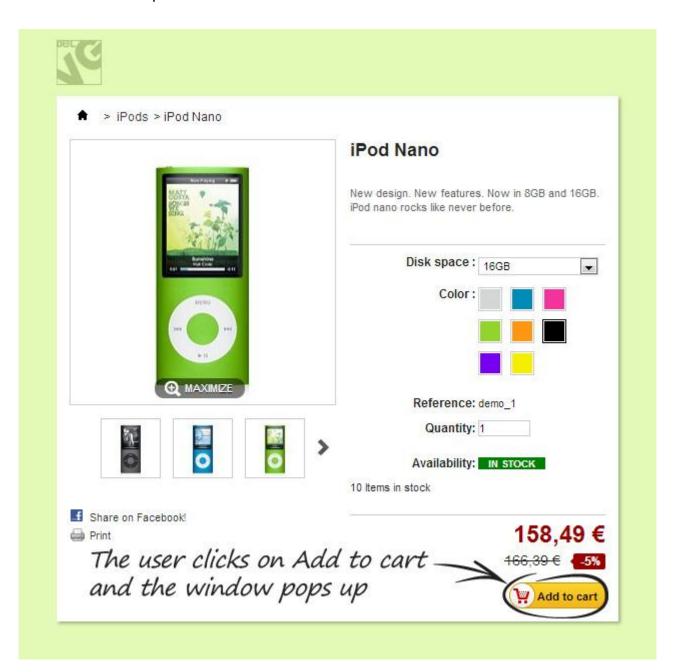

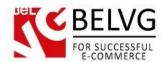

And the confirmation message pops up.

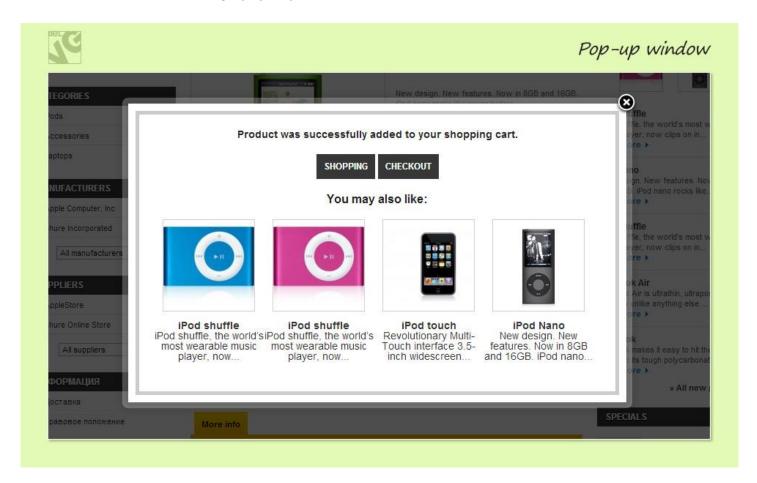

Do you have questions about extension configurations?

Contact us and we will help you in a moment.

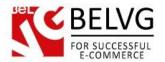

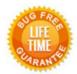

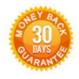

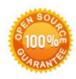

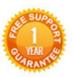

Our Office: M.Bogdanovicha 130, Minsk, Belarus

We look forward to your feedback. Comments, opinions and suggestions are largely appreciated. Read our **blog** and follow us on Facebook, Twitter, Google+ and LinkedIn to know BelVG latest news, analytics and discount offers. See you online!

| b | BelVG blog    | http://blog.belvg.com        |
|---|---------------|------------------------------|
| f | Facebook page | http://facebook.com/BelVGcom |
| t | Twitter page  | http://twitter.com/BelVG com |
| @ | E-mail        | store@belvg.com              |

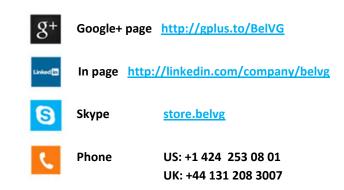